# 线上面试操作手册

面试通过微信小程序,采用在线面试视频录制方式进行,说明如下。 注意:文档中图片均为样图,具体以实际面试为准。

### 一、面试设备

设备:考生需自行准备上网功能、视频及音频功能均运行正常的智能手机 一部,并下载安装微信 APP。(只能用手机面试,不支持平板和电脑)。且要求 关闭通讯软件消息通知,方式如下:

苹果 IOS 设备关闭消息通知方法见:

<https://jingyan.baidu.com/article/fcb5aff71285c4edaa4a712b.html> 安卓设备关闭消息通知方法见:

<https://jingyan.baidu.com/article/e75aca859a5fc3542edac6a6.html>

二、面试操作流程

(一)考前确认

考生进入系统后,需核实确认考生信息并反馈是否参加本次面试(面试开始 前均可进行考前确认)。

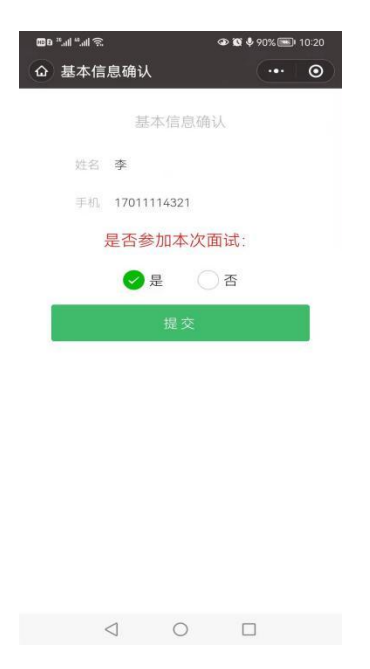

# (二)面试登录

1. 手机微信小程序搜索"才选 AI 面试",或通过小程序二维码链接,扫码 找到小程序。(建议提前关注小程序)

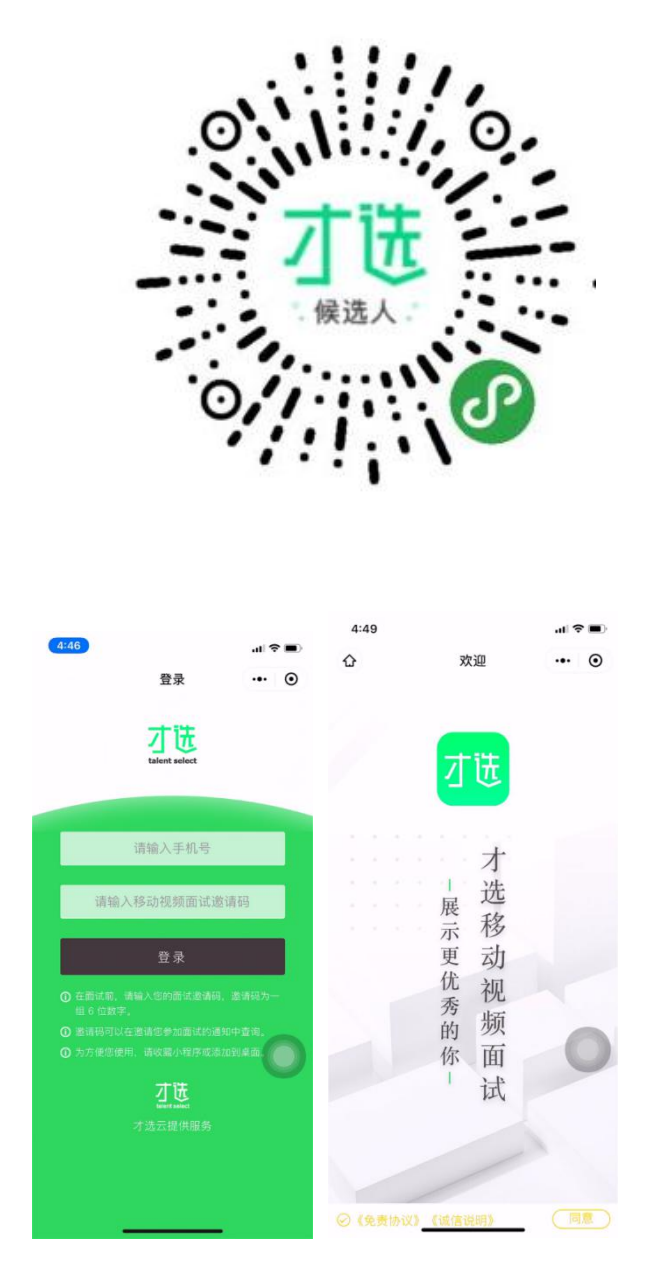

2. 登录小程序,登录账号密码为:准考证号和面试邀请码。考生可通过"沈 阳人才招聘会"微信公众号左下方导航栏"考试报名"选择"大东社区工作者", 在右下角"我的报名"里查询面试邀请码,或注意接收考务短信。因未及时查询 邀请码影响考试的,考生后果自负。

考生进入系统后,需核实确认考生信息并反馈是否参加本次面试(面试开始 前均可进行考前确认)。

3.登录成功后显示"操作流程指导小视频",考生阅读免责协议及诚信说明 后点击同意后方可开始面试。

## (三)环境检测及信息确认

1、登录成功核实确认考生信息。

2、检测网络环境及录制视频检测视频画面、声音情况(为不影响声音收录, 面试视频录制时,禁止使用耳机,并关闭手机蓝牙;手机请勿放置在电脑等其他 电子产品旁边)。

3.面试视频录制时,请确保竖屏录制。

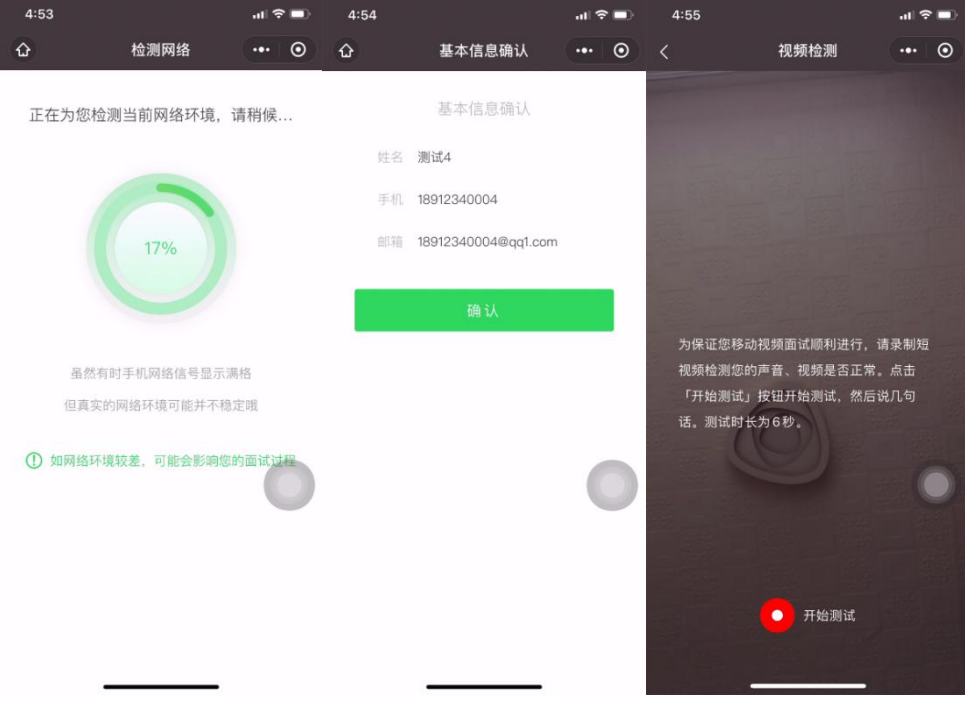

## (四)试题介绍

正式考试当天请 9:00 准时点击「进入正式面试」开始面试,考试总时长从 9:00 开始计算,延迟进入考试不进行补时。

开始后首先会提示当前面试试题量、试题阅读及准备时间、试题作答时间, 请认真阅读。

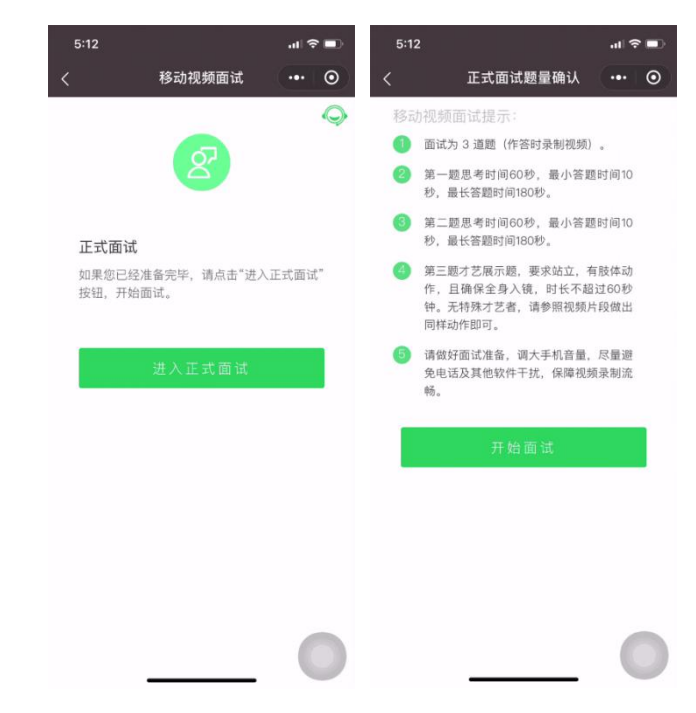

(五)面试答题

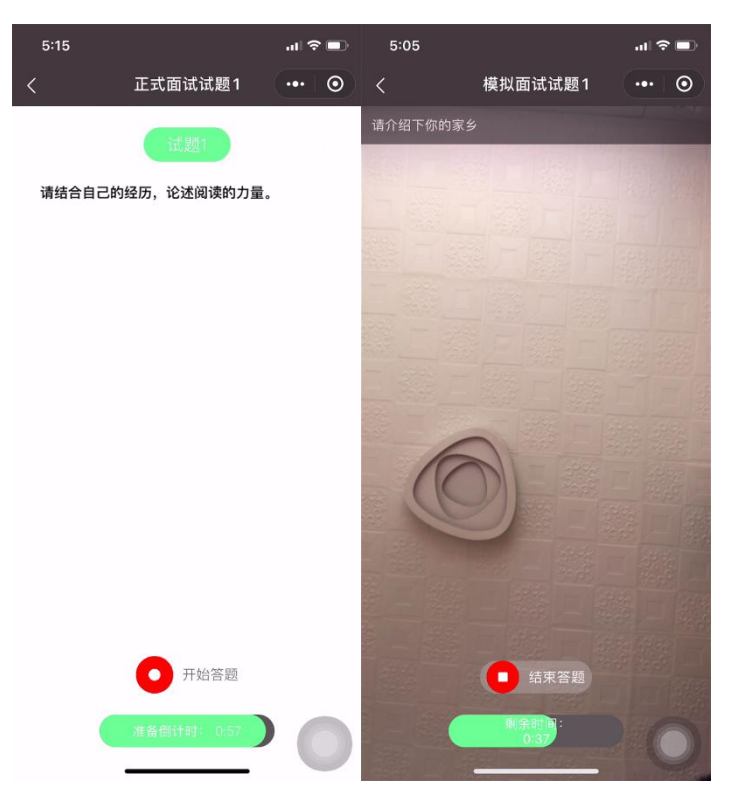

1.试题阅读页:准备时间会以倒计时方式显示,准备完毕可手动点击「开始 答题」,其中准备时长 15S(准备时长不计入面试时长),15S 后自动进入面试 录制界面,录制界面顶部将显示本次作答试题,录制时长包含读题及答题时间。

2.考生以视频录制方式答题,面试录制时间会以倒计时方式显示,若面试录 制时间的倒计时计时完毕,系统自动停止答题。

3.答题期间请调大手机音量,保持网络信号稳定。如果中途因网络问题或其 他原因退出小程序导致答题中断,系统将自动结束本次面试。

4.面试过程中,考生必须逐题作答,作答完成将不能返回修改,系统将强制 结束作答并进入下一题,直到面试结束为止。

5.录制过程中,网络状况不佳或因电话、消息弹出导致面试录制传输中断的, 已录制视频将无法保存,会返回当前试题准备阶段,重新开始录制且不会补充时 长。

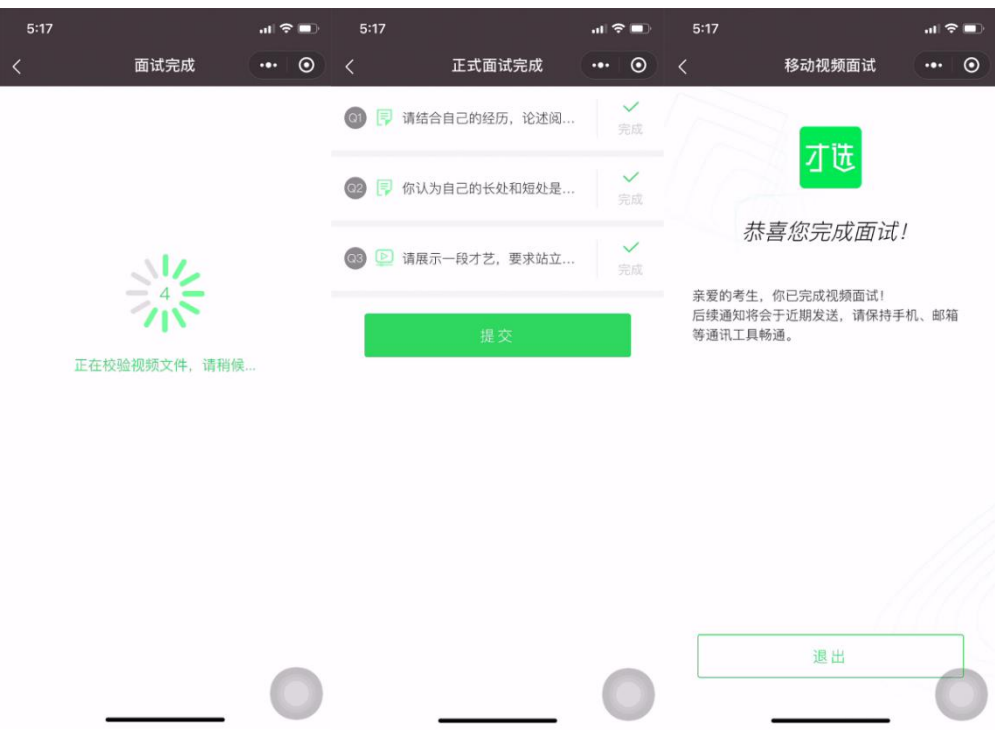

### (六)试题提交

1.全部试题答题完毕,系统会校验视频文件。

2.试题结果确认页,会显示每题完成状态。

3.考生提交结束视频面试。

## 三、面试技术支持

如在面试过程中出现技术问题,请及时拨打技术咨询电话:025-85567597 (建议考生提前保存此号码),技术支持时间:9:00-18:00。